#### **Ministère de l'Education Nationale - Académie de Grenoble - Région Rhône-Alpes**

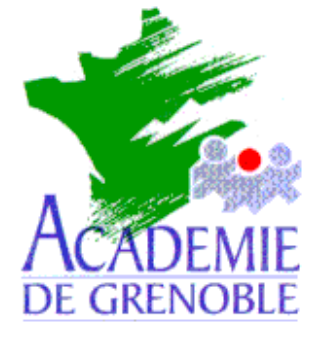

**C** entre **A** cadémique de **R** essources et de **M** aintenance **I** nformatique

Echirolles, le vendredi 28 janvier 2000

*Equipements - Assistance - Maintenance*

Réf. : 0001/jyR Code fichier : Backup98.doc

# Installation d'une nouvelle salle avec les outils Backup et Restore de Windows 98

*On considère une salle de postes déballés avec Windows 98 préinstallé.*

*On réalise une station « master » avec les logiciels installés.*

*On utilise le programme Sauvegarde du menu Démarrer, Programmes, Accessoires, Outils Système pour cloner cette station.*

*Le clonage d'une station demande 10 à 12 minutes pour environ 500 Mo.*

*Le fichier de sauvegarde ne permet qu'une restauration à la fois, mais on peut le dupliquer pour effectuer des clonages simultanés.*

#### **1. Installation du l'outil :**

*Si le programme Sauvegarde ne figure pas dans le menu Outils Système, il faut l'installer.*

**Démarrer**, **Paramètres**, **Panneau de configuration**, **Ajout/Suppression de programmes**

Cliquer sur l'ongler **Installation de Windows**

Dans la fenêtre **Composants**, sélectionner **Outils Système**

Cliquer sur **Détails**

Sélectionner **Sauvegarde**

Cocher la case **Sauvegarde**

Cliquer sur **OK**

Cliquer sur **OK**

Si les fichiers d'installation sont sur la station, le composant s'installe automatiquement, sinon le CD est réclamé.

## **2. Sauvegarde de la station sur un serveur:**

- Créer sur le serveur un répertoire de sauvegarde et le partager en attribuant des **Permissions** avec **Contrôle Total** en **Sécurité** aux **Administrateurs** seulement.
- Se connecter au réseau en qualité d'administrateur :

**Démarrer**, **Déconnexion** ….,

Confirmer la déconnexion

Dans la boîte de dialogue suivante, inscrire le nom de l'administrateur et son mot de passe.

• Effectuer un lien logique au répertoire de sauvegarde sur le serveur :

# **Démarrer**, **Programmes**, **Explorateur Windows**

Dans le menu **Outils**, sélectionner **Connecter un lecteur réseau**

Compléter la boîte de dialogue en précisant :

Le **Lecteur** : **Z** : (par exemple)

Le **Chemin d'accès** : \\ <Nom du serveur>\<Répertoire de sauvegarde>

Exemple : **\\S1730049\Backup**

Cliquer sur **OK**

• Effectuer la sauvegarde complète de la station :

# **Démarrer**, **Programmes**, **Accessoires**, **Outils Système**, **Sauvegarde :**

*Si aucun périphérique de sauvegarde n'est installé sur la station ou si le périphérique de sauvegarde n'est pas configuré, un message le signale et propose de détecter ce périphérique.*

Si aucun périphérique de sauvegarde n'est installé sur la station, cliquer sur **Non**

Dans la fenêtre **Microsoft Backup**, cliquer sur **Créer une nouvelle opération de sauvegarde** puis cliquer sur **OK**.

Dans la fenêtre suivante, cocher **Sauvegarder le poste de travail** qui sauvegarde tous les fichiers et dossiers de toutes les partitions du disque dur, ce qui permet de cloner la station.

Dans la fenêtre suivante, cocher **Sauvegarder les fichiers sélectionnés**

Dans la fenêtre suivante, cliquer sur l'icône de dossiers afin de sélectionner le répertoire de sauvegarde (Exemple : **Z:**) et modifier le nom du fichier de sauvegarde (**Sauvegarde.qic** par défaut)

Cliquer sur **Ouvrir**

Dans la fenêtre suivante, les deux options sont cochées par défaut. Si la première paraît intéressante pour s'assurer que la sauvegarde est conforme à l'original, la seconde n'offre qu'un faible intérêt et ralentit le processus.

Dans la fenêtre suivante, entrer un nom pour l'opération de sauvegarde et cliquer sur **Démarrer**.

### **3. Restauration de la station :**

**Attention :** *Cette opération nécessite l'installation préalable de Windows 98 sur la station et de l'Outil Système Sauvegarde.*

• Se connecter au réseau en qualité d'administrateur :

**Démarrer**, **Déconnexion** ….,

Confirmer la déconnexion

Dans la boîte de dialogue suivante, inscrire le nom de l'administrateur et son mot de passe.

• Effectuer un lien logique au répertoire de sauvegarde sur le serveur :

### **Démarrer**, **Programmes**, **Explorateur Windows**

Dans le menu **Outils**, sélectionner **Connecter un lecteur réseau**

Compléter la boîte de dialogue en précisant :

Le **Lecteur** : **Z** : (par exemple)

Le **Chemin d'accès** : \\<Nom du serveur>\<Répertoire de sauvegarde>

Exemple : **\\S1730049\Backup**

Cliquer sur **OK**

#### • Effectuer le clonage de la station :

### **Démarrer**, **Programmes**, **Accessoires**, **Outils Système**, **Sauvegarde :**

*Si aucun périphérique de sauvegarde n'est installé sur la station ou si le périphérique de sauvegarde n'est pas configuré, un message le signale et propose de détecter ce périphérique.*

Si aucun périphérique de sauvegarde n'est installé sur la station, cliquer sur **Non**

Dans la fenêtre **Microsoft Backup**, cliquer sur **Restaurer les fichiers sauvegardés** puis cliquer sur **OK**.

Dans la fenêtre suivante, cliquer sur l'icône de dossiers afin de sélectionner le répertoire de sauvegarde (Exemple : **Z:**) et compléter le nom du fichier de sauvegarde (**Sta\_01.qic** par exemple)

Dans la fenêtre suivante, cliquer sur les partitions à restaurer.

### Dans la fenêtre suivante **Restaurer vers**, cocher la case **Emplacement d'origine**

Dans la fenêtre suivante, cocher la case **Toujours remplacer** et cliquer sur **Démarrer**

A la question **Voulez vous restaurer le registre ?**, répondre **Oui**

A la question **Voulez vous restaurer les paramètres matériel et système contenus dans le registre ?**, répondre :

- − **Oui** si on effectue la restauration sur une machine identique à la première. Il suffira alors de modifier l'adresse IP de la station et son identification.
- − **Non** si on effectue la restauration sur une machine différente de la première. Les logiciels et la base de registre correspondante seront dupliqués, par contre il faudra reconfigurer l'affichage, les paramètres de la carte réseau, et les paramètres de tout périphérique différent par rapport à la première station.